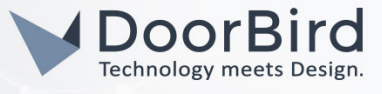

## SYSTEMANFORDERUNGEN

- DoorBird IP Video Türstation D10x/D11x/D20x/D21x-Series
- Homey

## **ÜBERSICHT**

Die folgende Anleitung wird Sie durch die Schritte führen, die zur Integration einer DoorBird IP Video Türstation mit Homey notwendig sind.

Stellen Sie bitte sicher, dass Ihre DoorBird IP Video Türstation mit dem Internet verbunden ist. Dies lässt sich über den folgenden Webservice feststellen:

## https://www.doorbird.com/checkonline

Die lokale IP-Adresse Ihrer DoorBird IP Video Türstation lässt sich auf dieser Seite ablesen.

## 1. EINRICHTUNG MITTELS HOMEY APP

- 1. Öffnen Sie die Homey App und tippen Sie in der Tab-Leiste unten auf "Geräte".
- 2. Tippen Sie auf das [+] Symbol oben rechts und geben Sie in die Suchleiste "DoorBird" ein. Tippen Sie anschließend auf das unten erscheinende Logo.

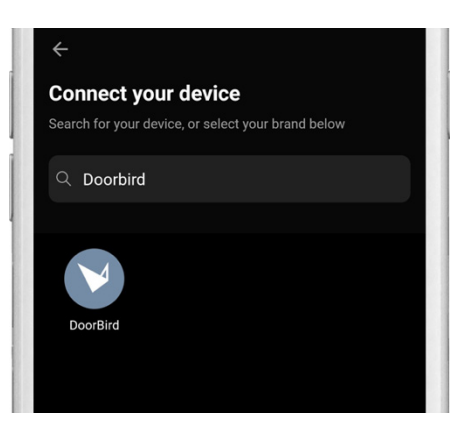

3. Tippen Sie auf dem folgenden Bildschirm auf das DoorBird Gerätesymbol, um mit der Einrichtung zu beginnen.

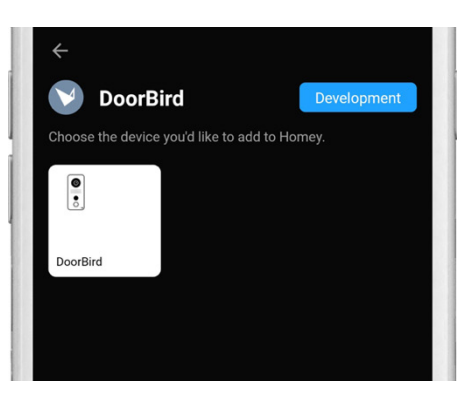

All companies, logos and product names are registered trademarks of the respective companie Errors and omissions excepted – Last Update 04/2021 - Copyright © 2021 - Bird Home Automation GmbH – www.doorbird.com

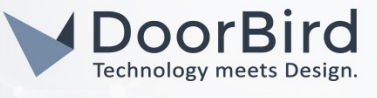

4. Bestätigen Sie auf dem folgenden Bildschirm durch Tippen auf die Schaltfläche "Verbinden", dass Sie eine DoorBird IP Video Türstation hinzufügen möchten.

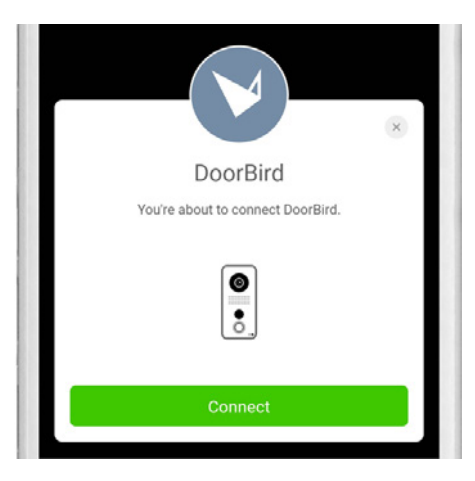

5. Es sollte nun eine Liste von im Netzwerk gefundenen DoorBird IP Video Türstationen erscheinen. Wählen Sie hier das Gerät aus, dessen IP mit der IP Ihrer DoorBird IP Video Türstation übereinstimmt und tippen Sie auf "Weiter".

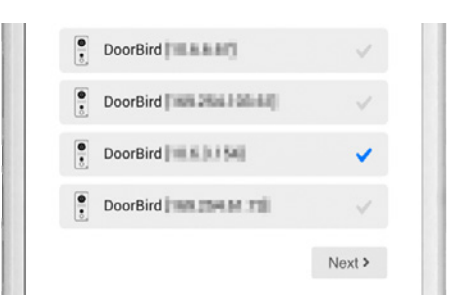

Sollte Ihre DoorBird IP Video Türstation nicht in der Liste vorhanden sein, überprüfen Sie bitte, ob Ihre DoorBird IP Video Türstation online ist und sich im selben Netzwerk befindet wie Ihr Homey.

6. Loggen Sie sich im folgenden Bildschirm mit den passenden Nutzerdaten Ihrer DoorBird IP Video Türstation ein.

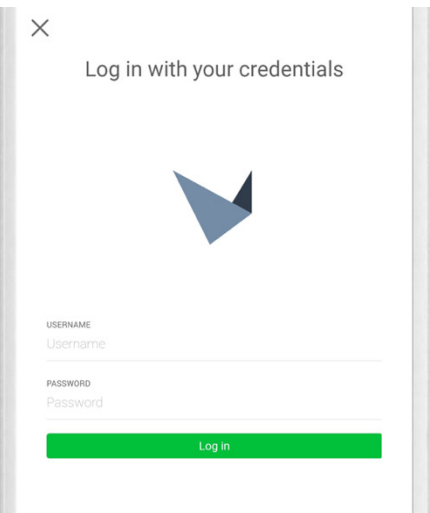

All companies, logos and product names are registered trademarks of the respective companies.<br>Errors and omissions excepted – Last Update 04/2021 - Copyright © 2021 - Bird Home Automation GmbH – www.doorbird.com

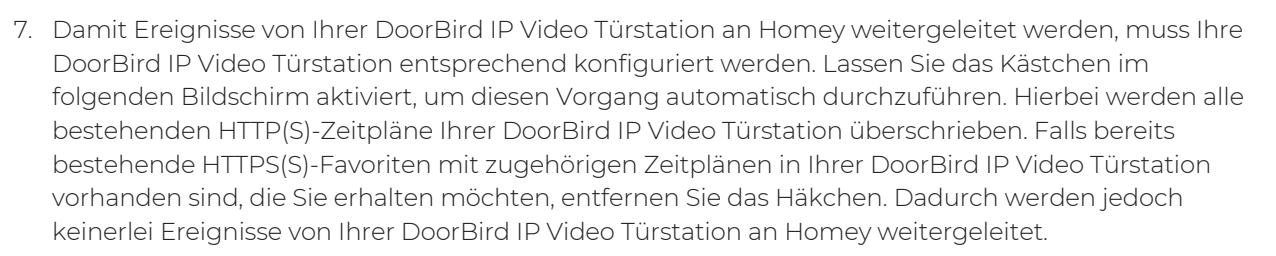

Technology meets Design

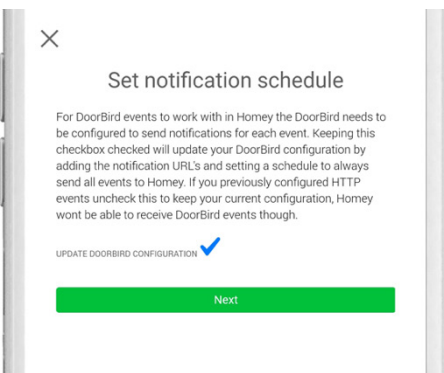

8. Nach erfolgreicher Verbindung mit Ihrer DoorBird IP Video Türstation wird diese anschließend in der Liste Ihrer verbundenen Geräte angezeigt und kann verwendet werden.

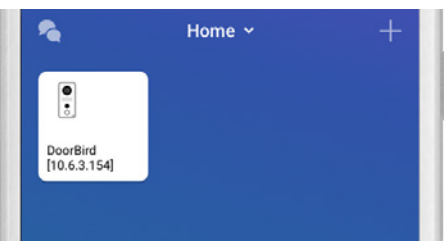

Um den Türöffner zu betätigen, tippen Sie einmal kurz auf das Gerätesymbol. Für eine erweiterte Ansicht mit einem aktuellen Videobild, halten Sie das Gerätesymbol gedrückt.

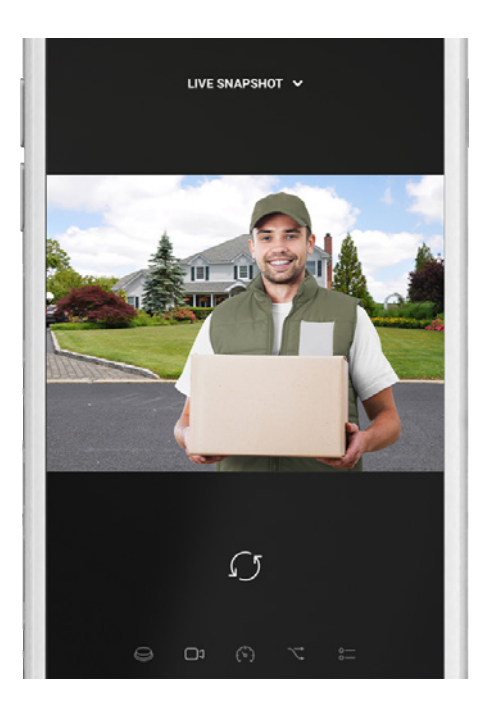

All companies, logos and product names are registered trademarks of the respective companies. Errors and omissions excepted – Last Update 04/2021 - Copyright © 2021 - Bird Home Automation GmbH – www.doorbird.com

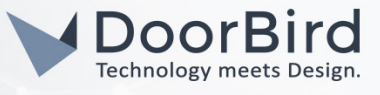

Bei Fragen und Problemen mit dem Produkt "Homey" wenden Sie sich bitte direkt an den Hersteller online: https://support.athom.com/

Bei Fragen und Problemen zu unseren Geräten (DoorBird IP Video Türstation oder DoorBird IP Upgrade) kontaktieren Sie bitte unseren technischen Support über das Kontaktformular online: https://www.doorbird.com/de/contact

All companies, logos and product names are registered trademarks of the respective companies.<br>Errors and omissions excepted – Last Update 04/2021 - Copyright © 2021 - Bird Home Automation GmbH – www.doorbird.com